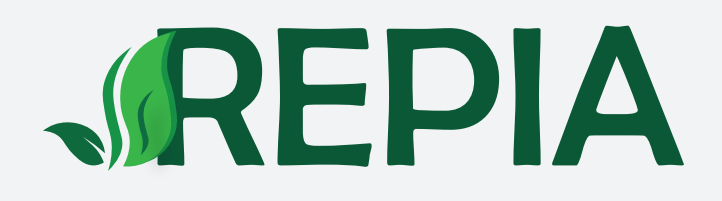

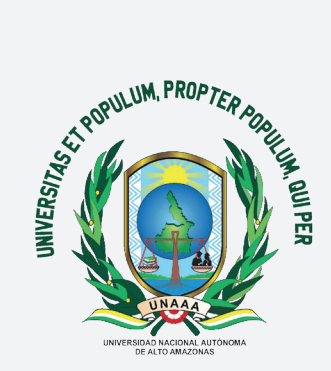

# **GUÍA DE SOMETIMIENTO REVISTA PERUANA DE INSVESTIGACIÓN AGROPECUARIA** PORTAL DE REVISTAS CIENTÍFICAS UNAAA

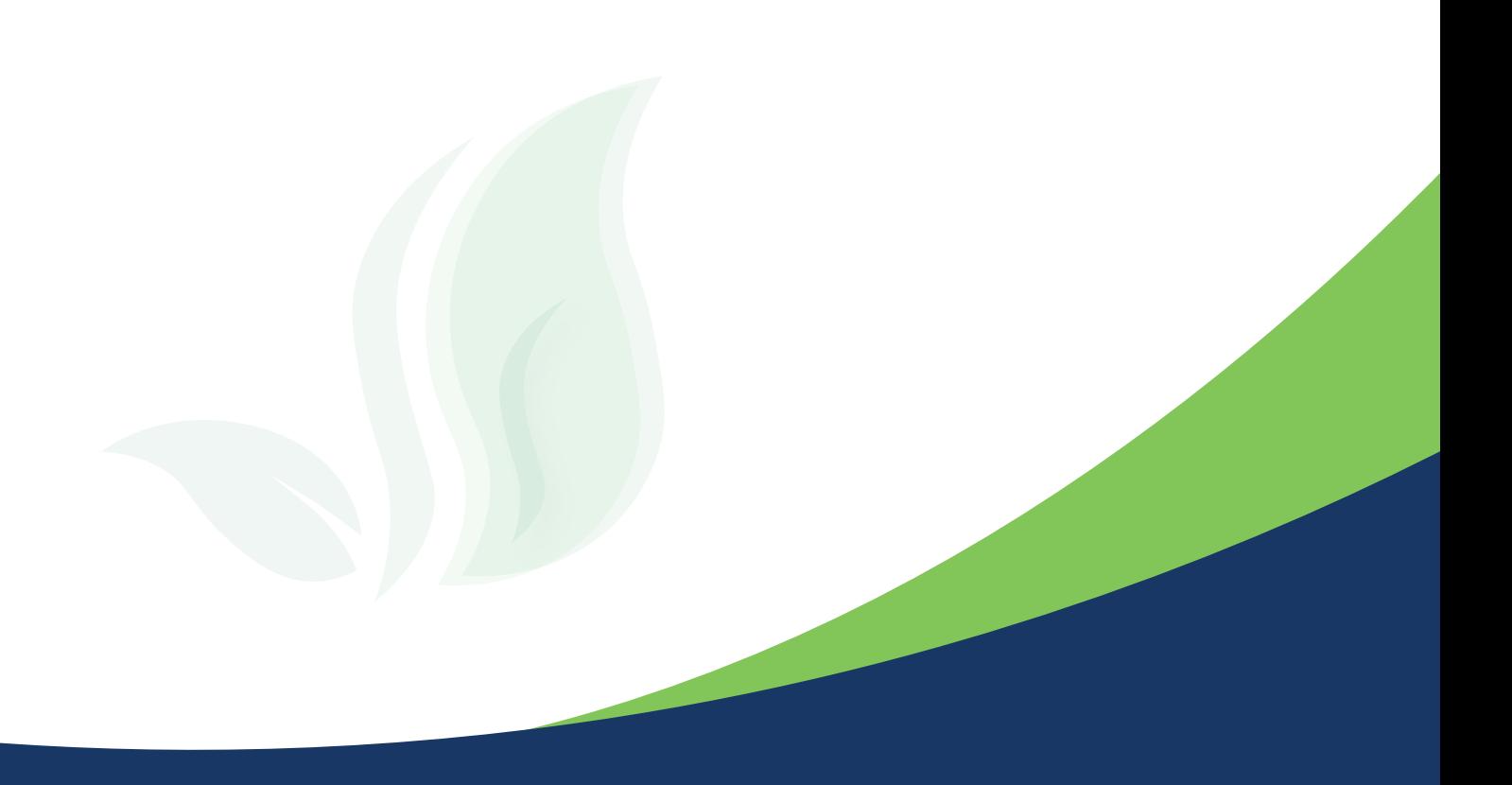

### **INGRESO AL PORTAL E INICIO DE SESIÓN**

#### **Estimados investigadores leer la siguiente aclaración:**

Es muy importante examinar las políticas de publicación y directrices de envió de los manuscritos para someter un artículo a una revista científica, ello nos permitirá cumplir con los criterios editoriales exigidos y evitar posibilidad de rechazo.

El primer paso para el ingreso al Portal es contar con un usuario y clave registrada. De lo contrario, podrá realizarlo a través del siguiente link: http://revistas.unaaa.edu.pe/index.php/repia/libraryFiles/downloadPublic/12 con ayuda de la "Guía de Registro en la Revista Peruana de Investigación Agropecuaria".

#### Ingresa al Portal de Revistas Científicas UNAAA: http://revistas.unaaa.edu.pe/

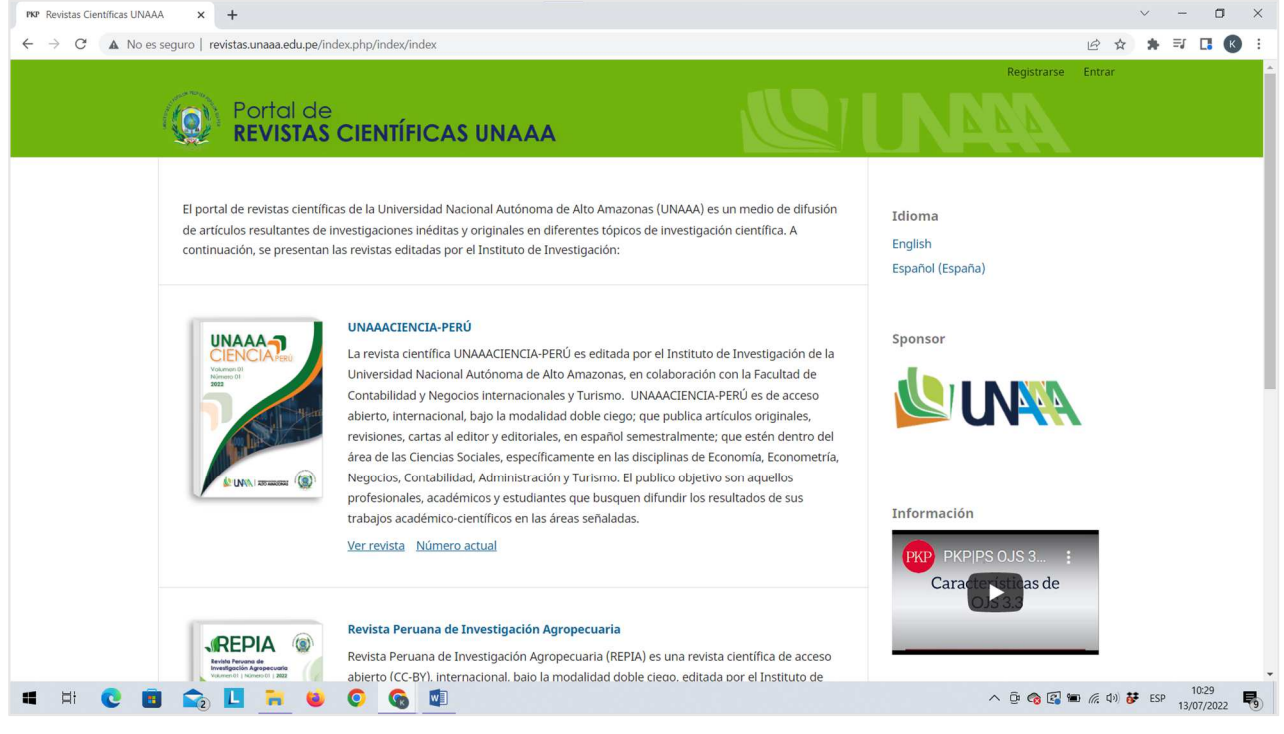

Haz clic en "Revista Peruana de Investigación Agropecuaria" y luego en la opción "Entrar".

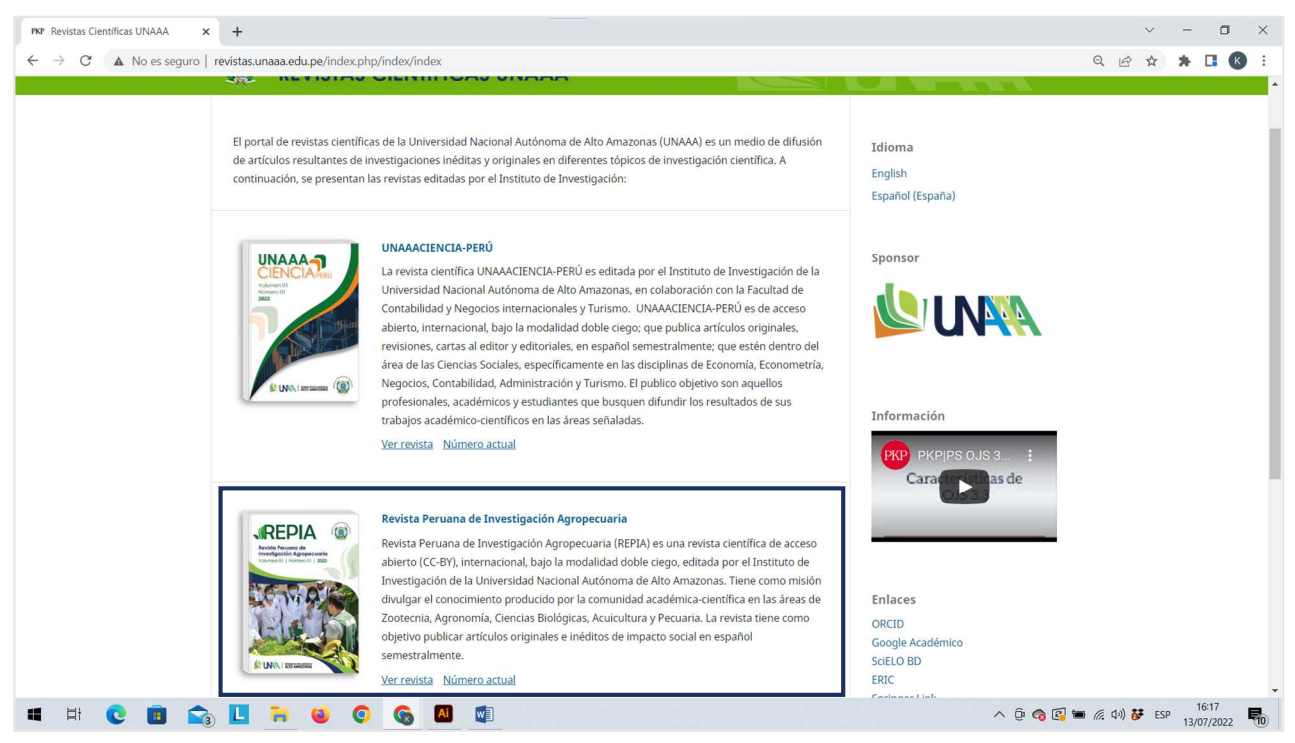

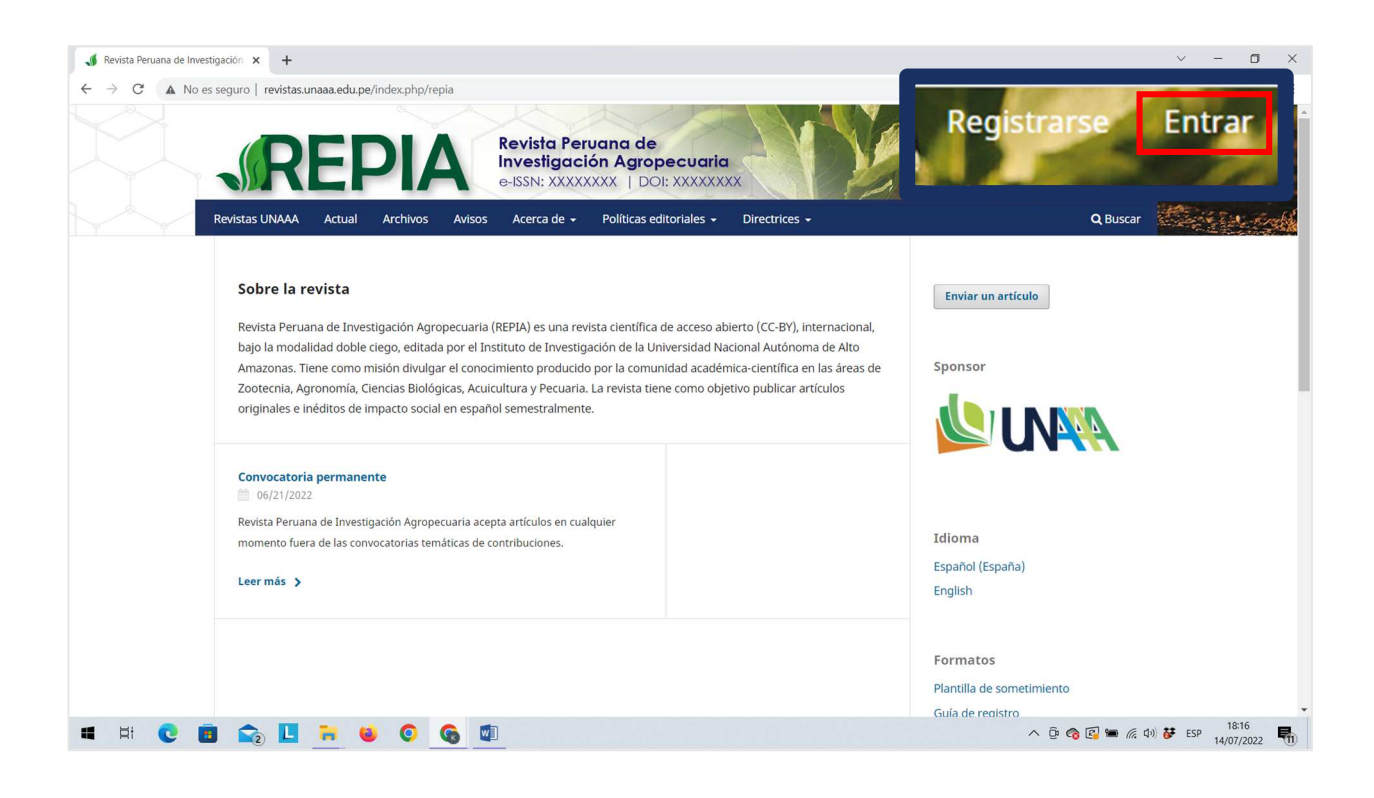

Actualizada la página, ingresa sus credenciales de usuario (nombre de usuario y contraseña) y luego haz clic en "Entrar".

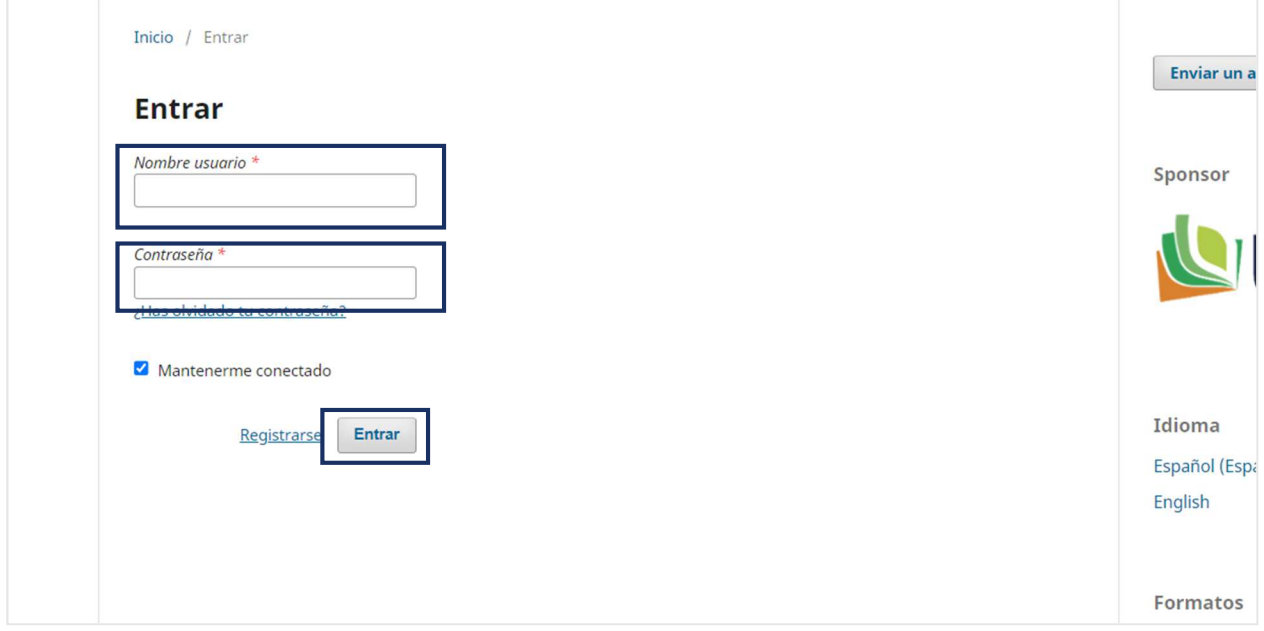

## **ENVÍO DEL ARTÍCULO CIENTÍFICO MEDIANTE LA PLATAFORMA OJS**

Actualizada la ventana de sometimiento en la plataforma Open Journal Systems (OJS) de la revista científica, haz clic en la opción "Nuevo envío".

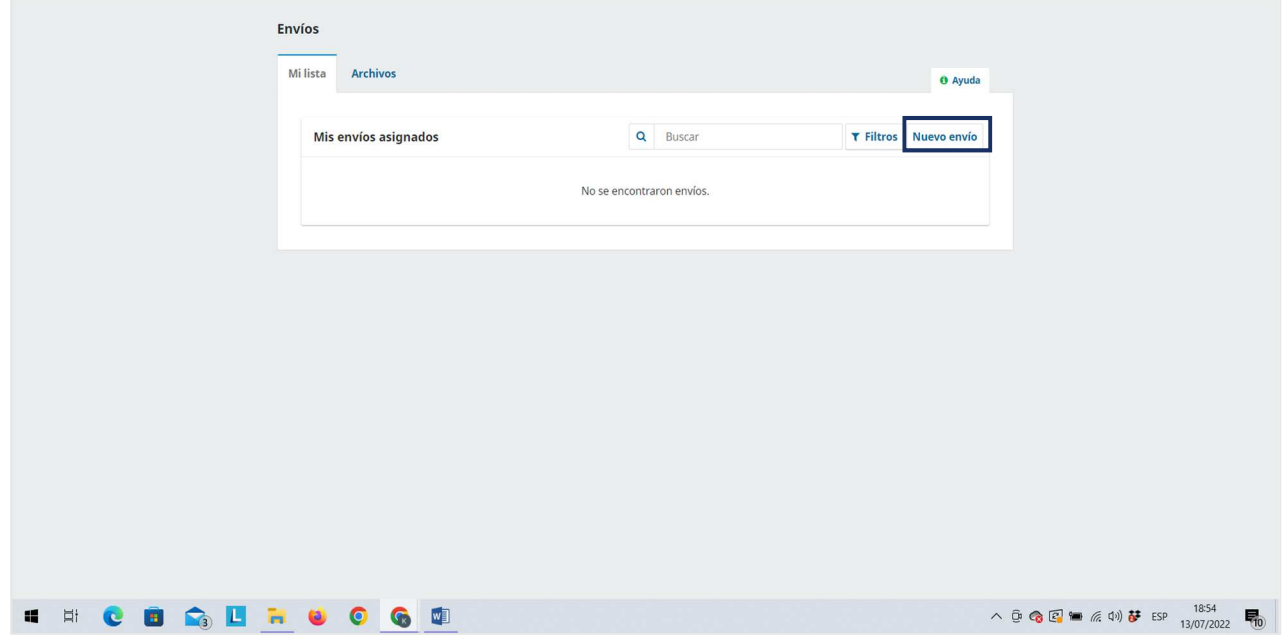

Para el envío del artículo, seguiremos los cinco pasos de sometimiento de la plataforma OJS, mostradas a continuación:

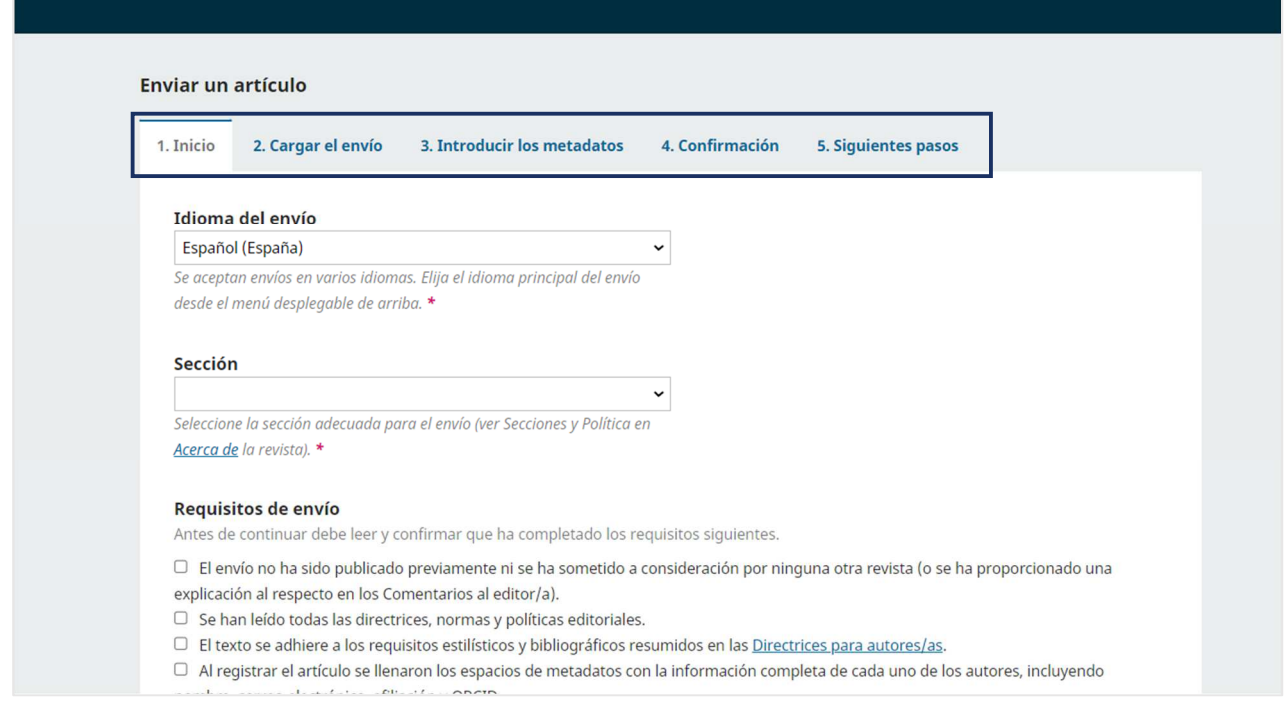

#### **Primera sección: Inicio**

Selecciona el idioma de envió del artículo y el tipo de documento, luego marca las casillas de requisitos y realice un comentario al editor. Finalmente marca las casillas de contacto y consentimiento, luego haz clic en la opción "Guardar y continuar".

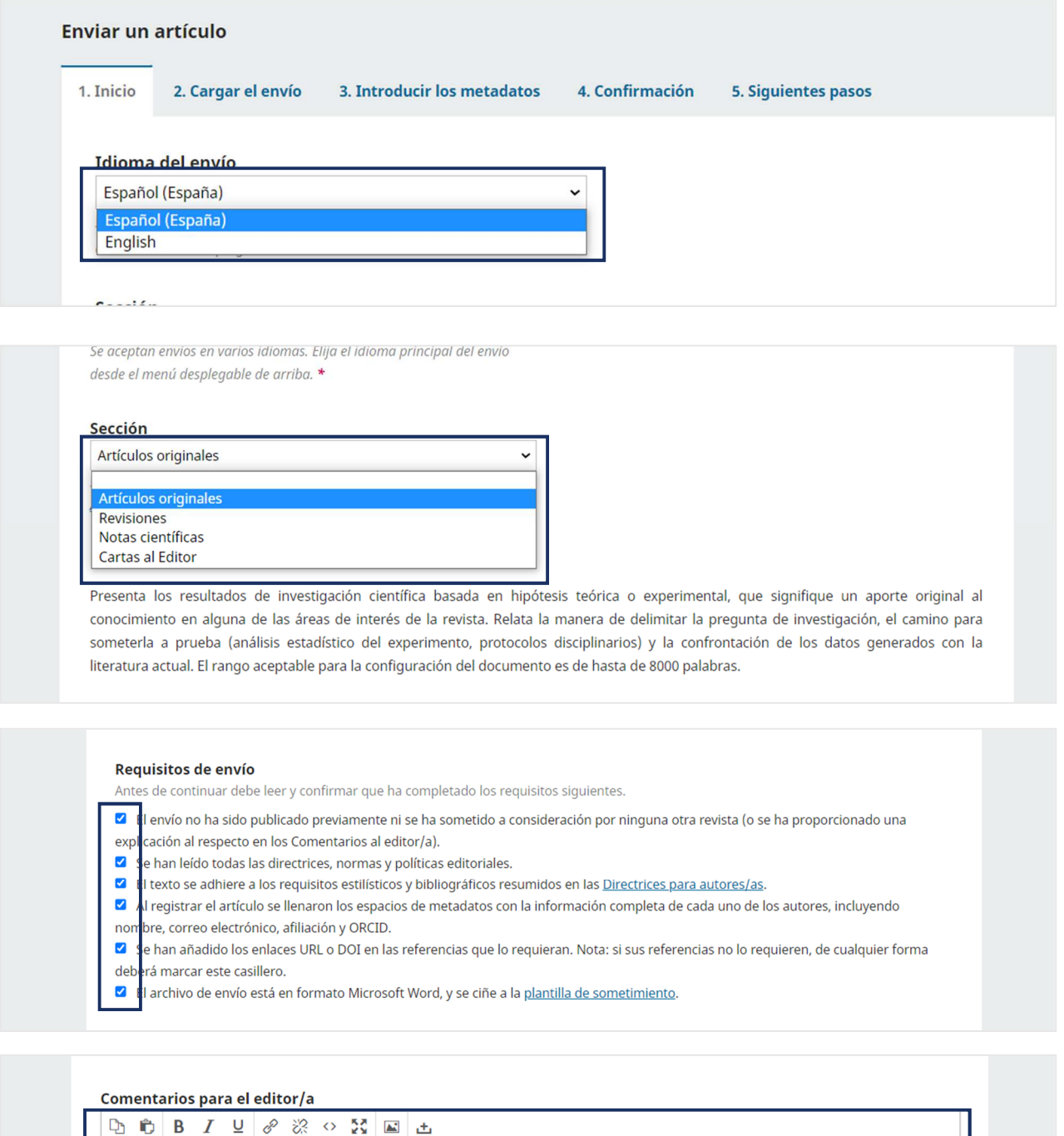

 $\overline{\phantom{a}}$ 

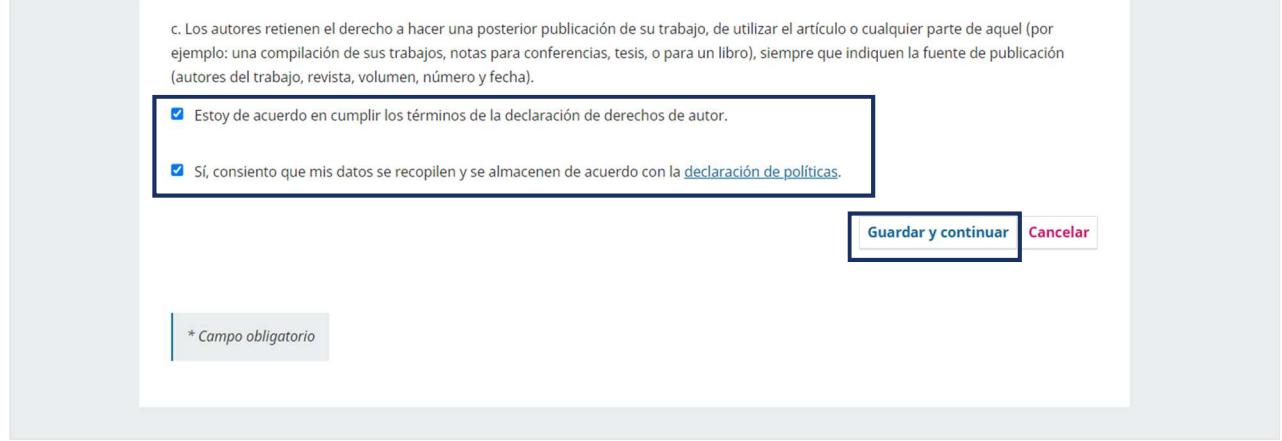

#### **Segunda sección: Cargar el envío**

Subir el archivo o documento del artículo científico de acuerdo a los apartados de "cargar envío".

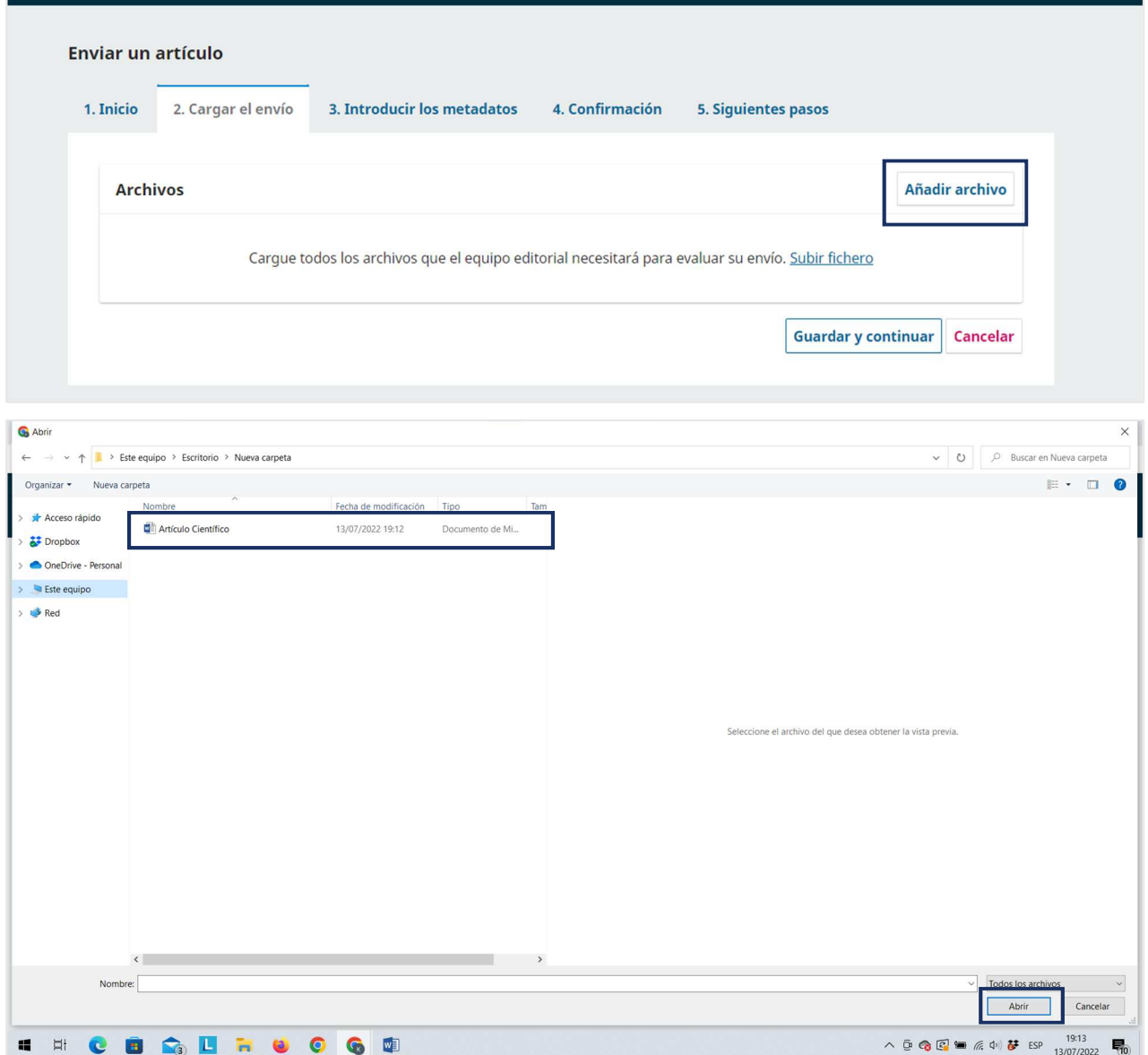

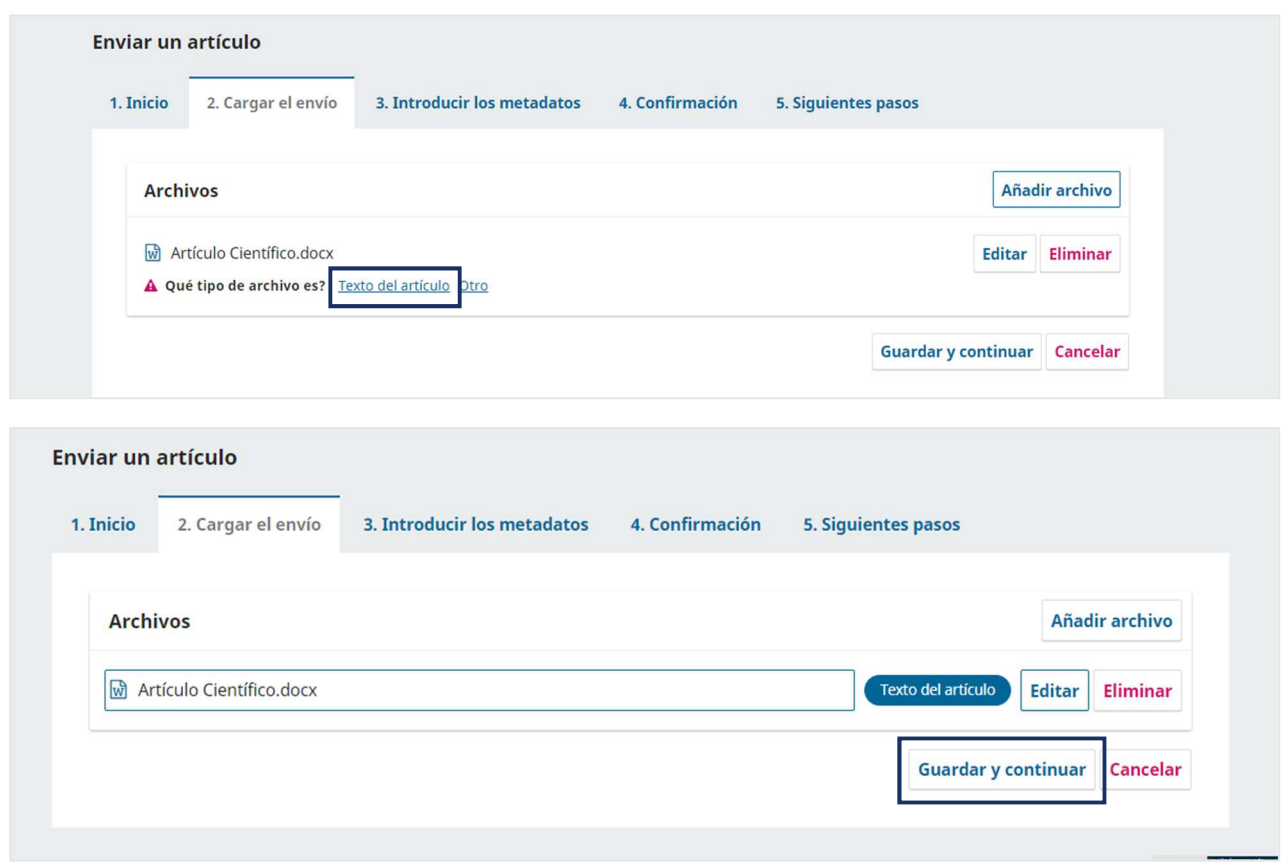

#### **Tercera sección: Introducir los metadatos**

Registra los metadatos del artículo científico obligatorios (\*), para ello, completa el formulario propuesto.

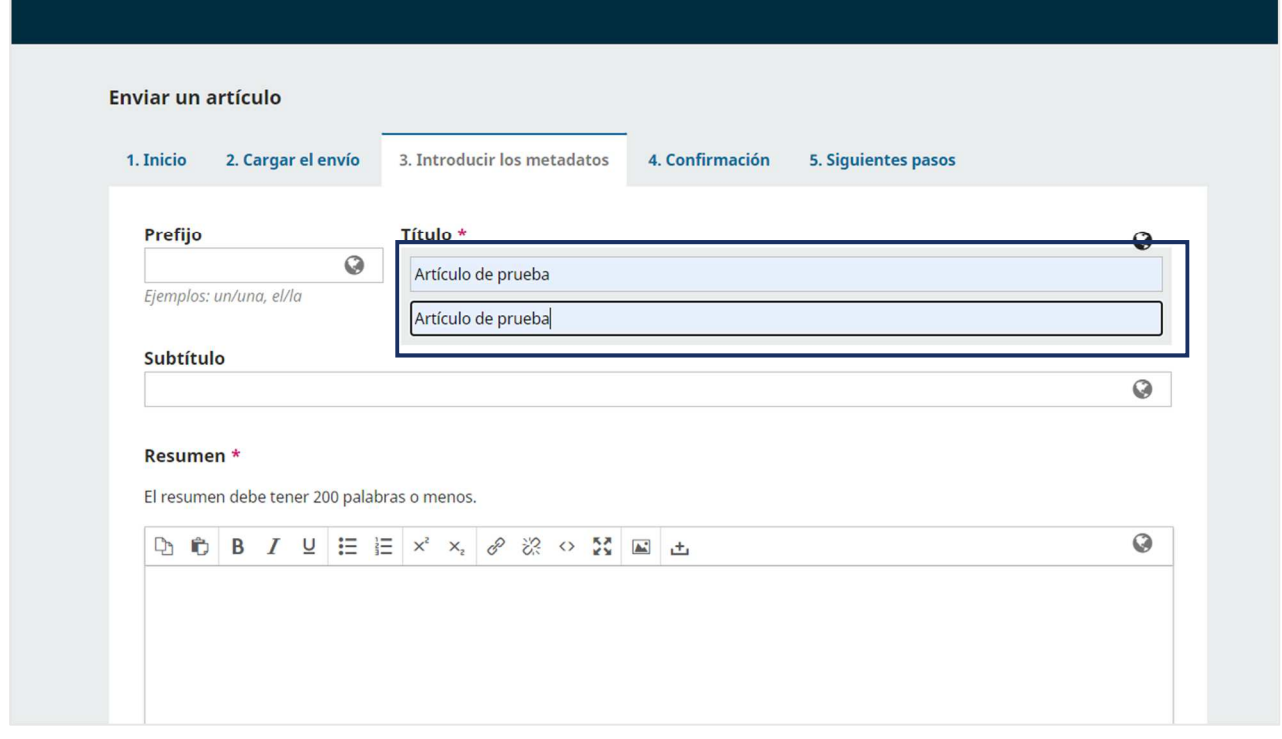

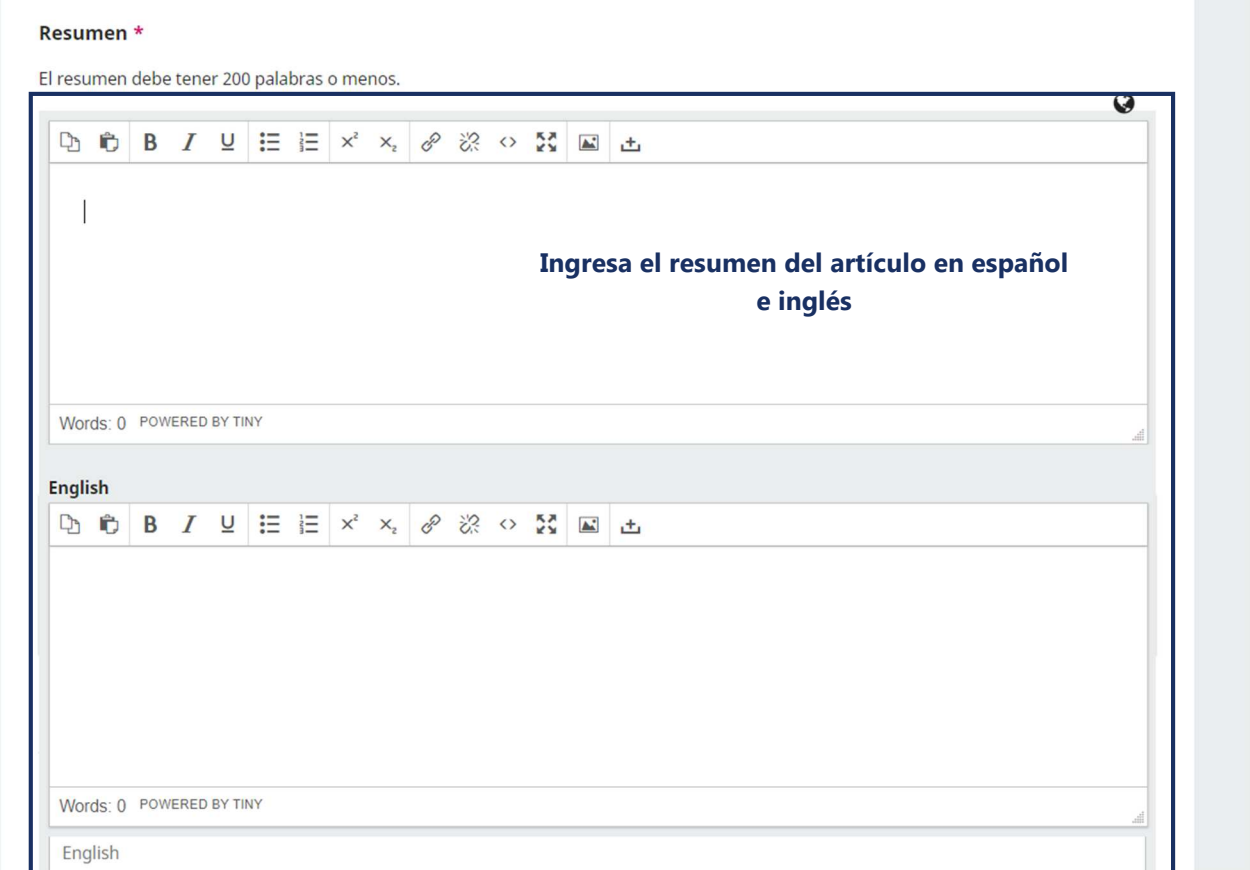

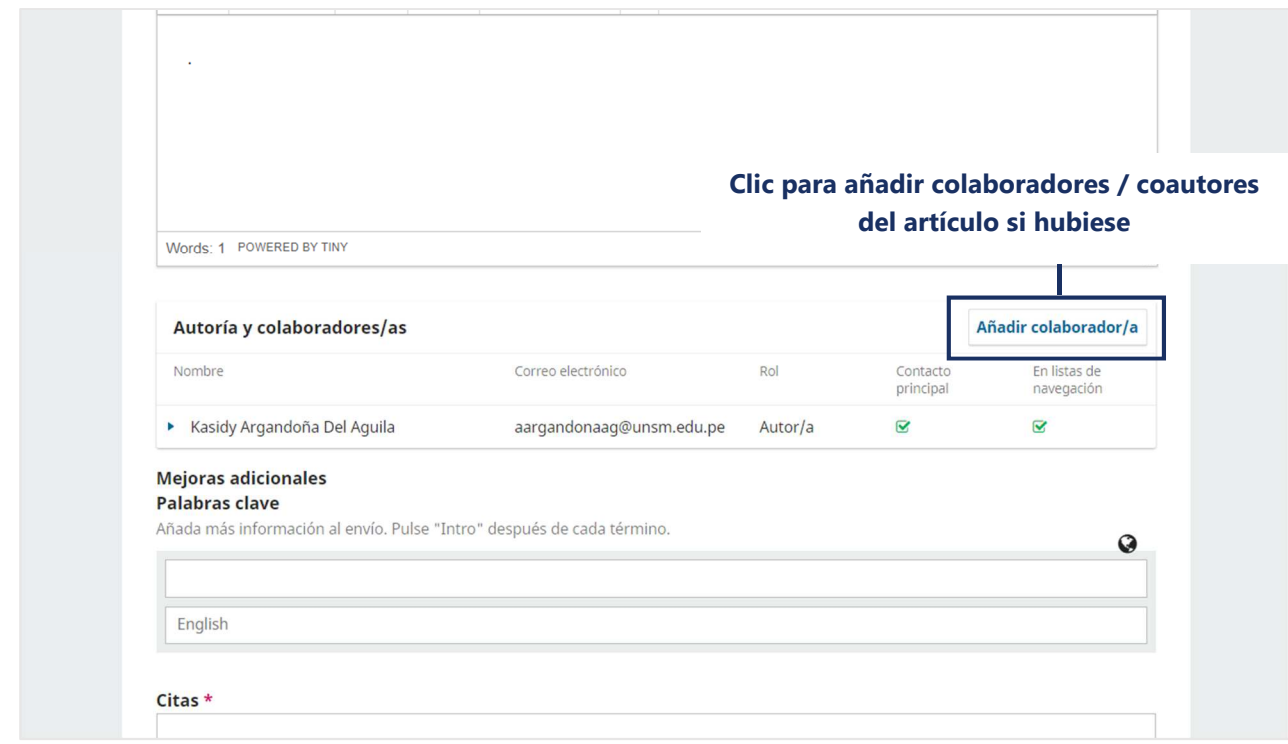

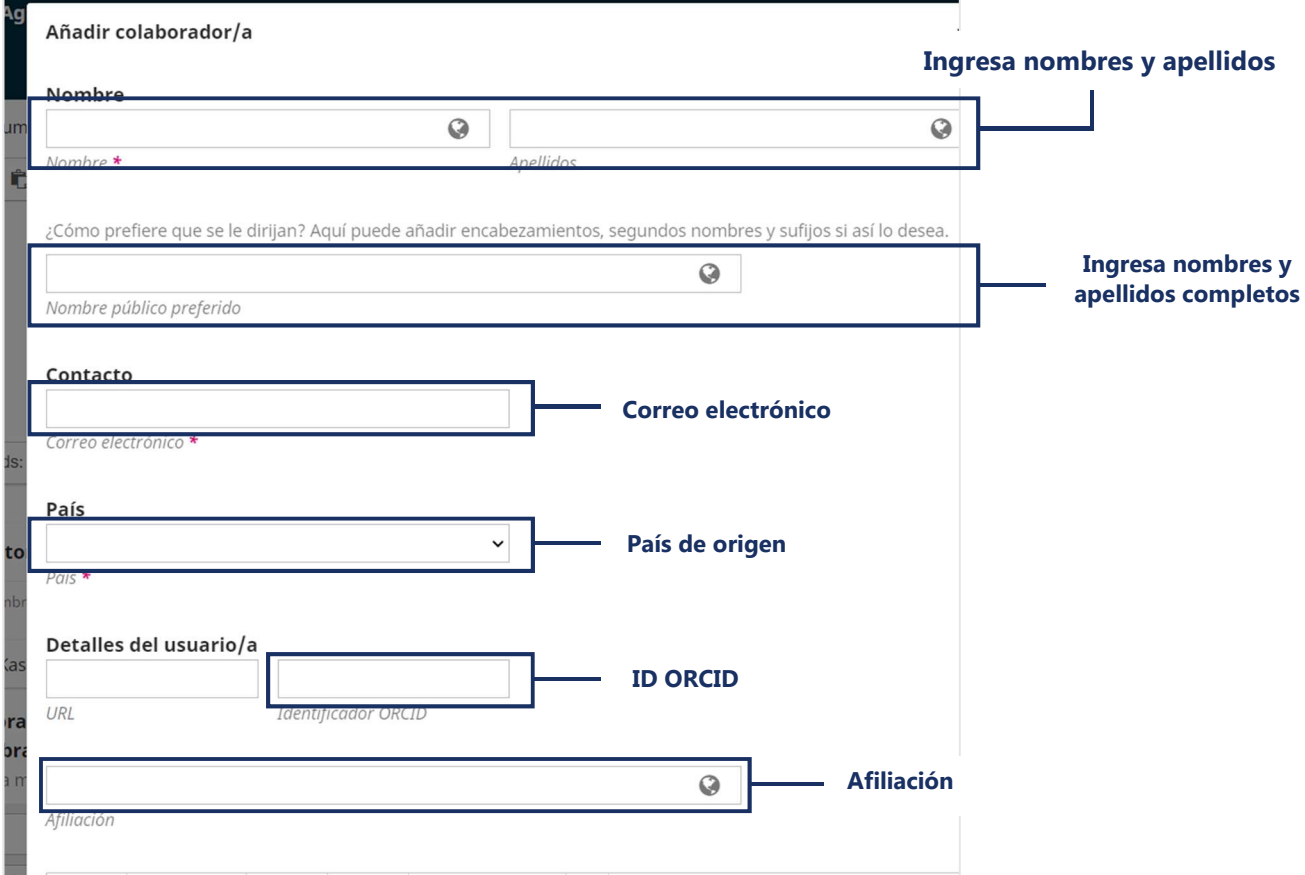

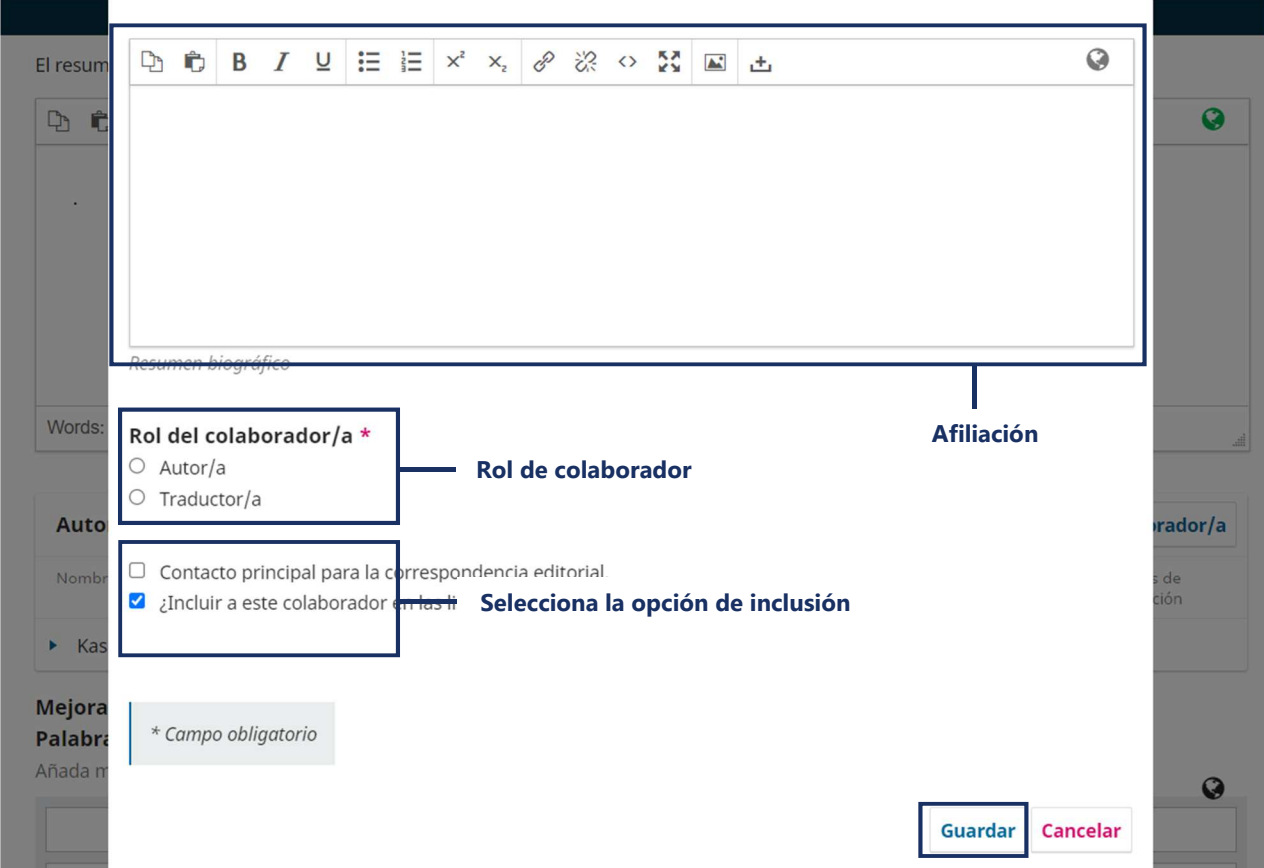

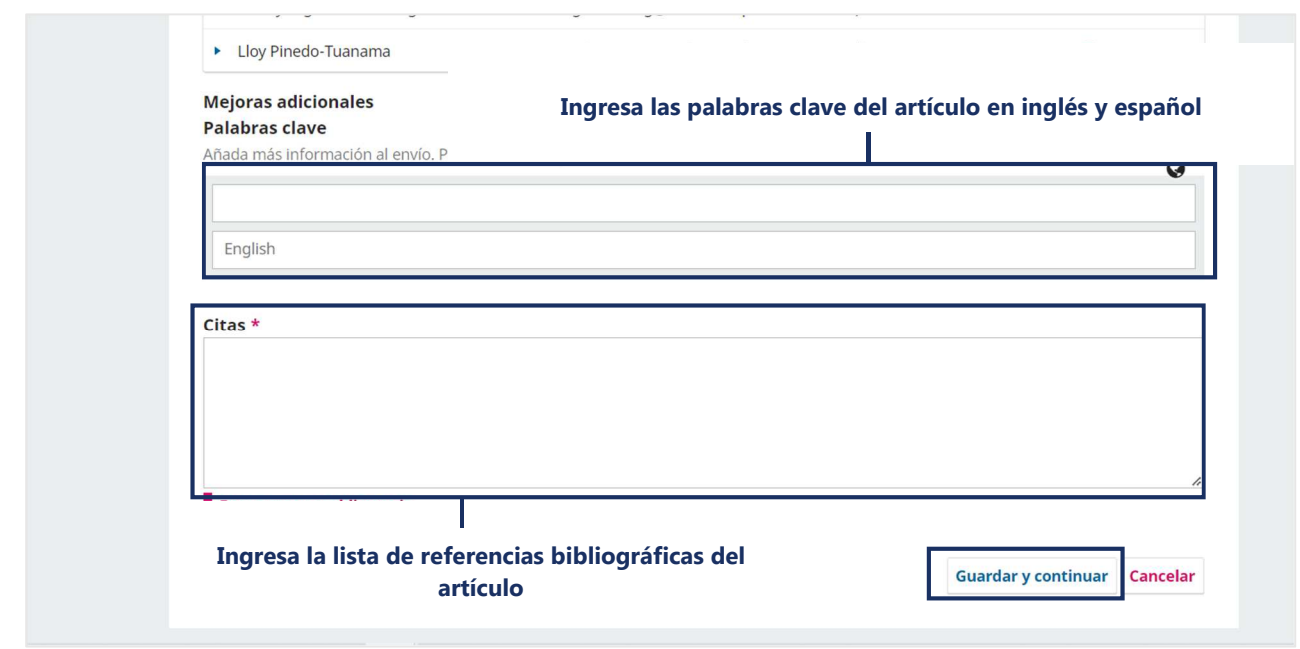

#### **Cuarta sección: Confirmación**

Para finalizar el sometimiento del artículo científico, haz clic en la opción "Finalizar envío". Luego se abrirá una nueva pestaña de confirmación del sometimiento, para confirmar haz clic en "Aceptar".

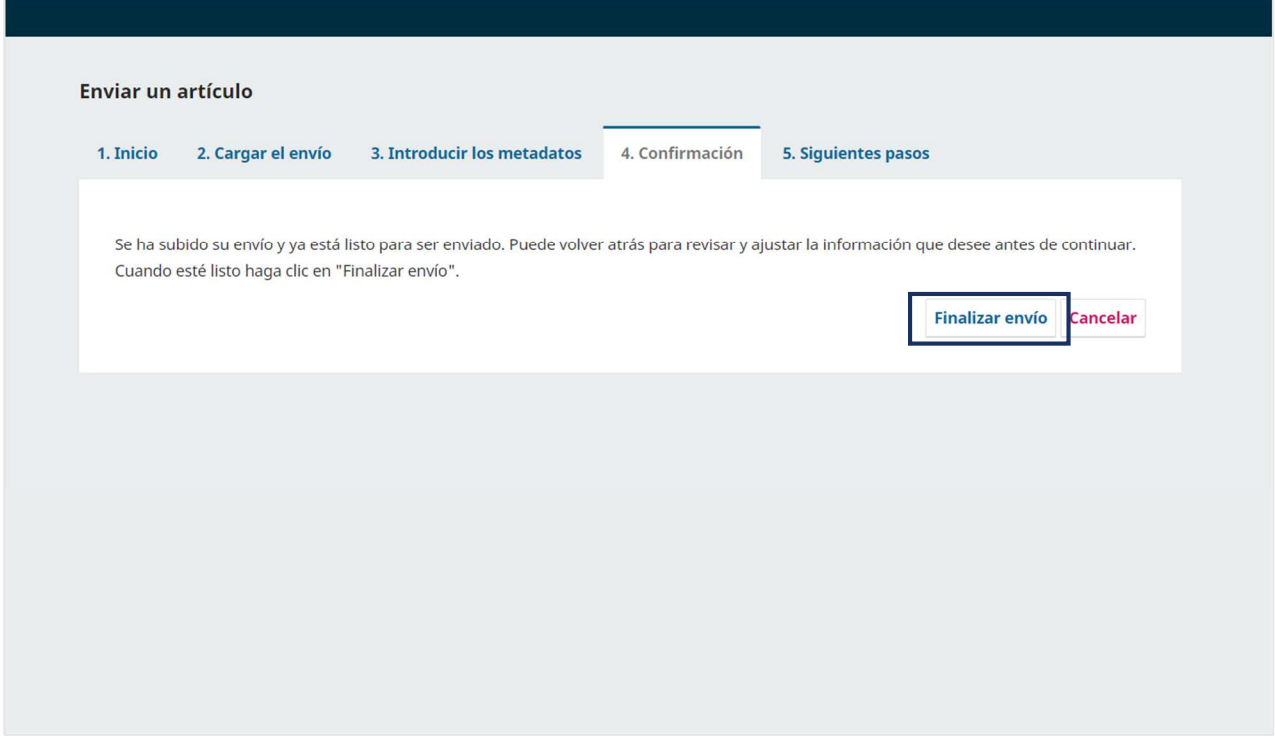

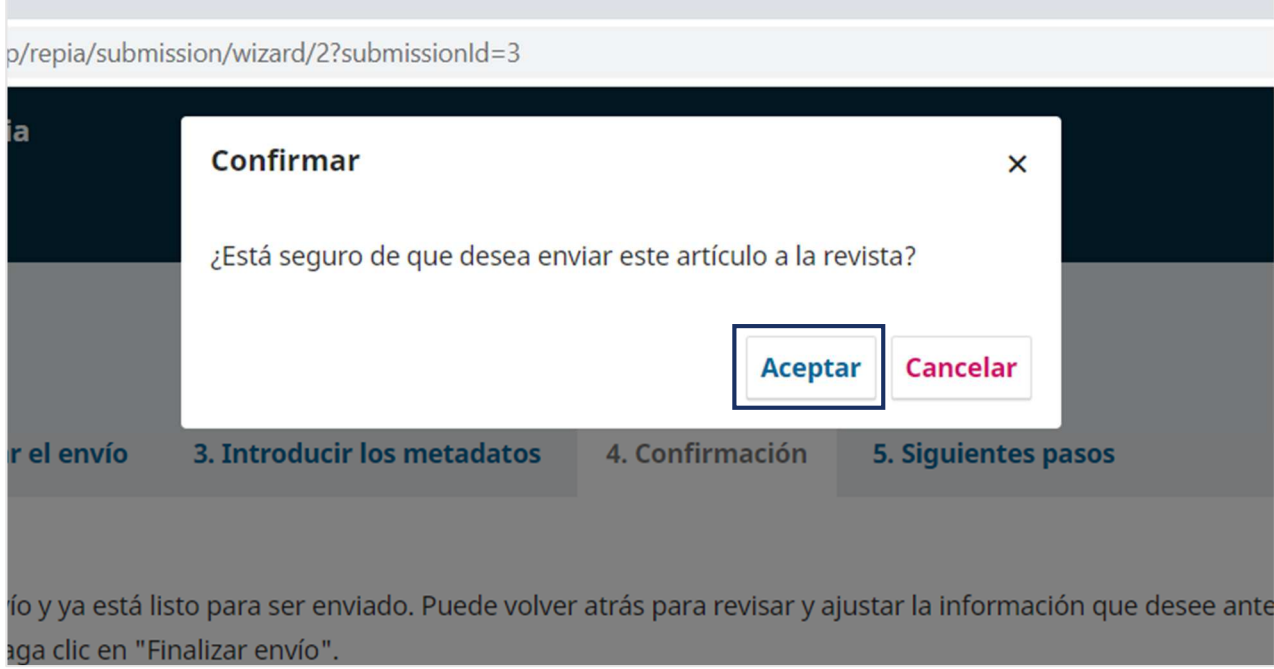

#### **Quinta sección: Siguientes pasos**

Actualizada la ventana, la plataforma le notificará el "Envío completo" del artículo científico a la Revista Peruana de Investigación Agropecuaria. Para cuestiones de revisión del sometimiento, haz clic en la opción "Revisar este envío".

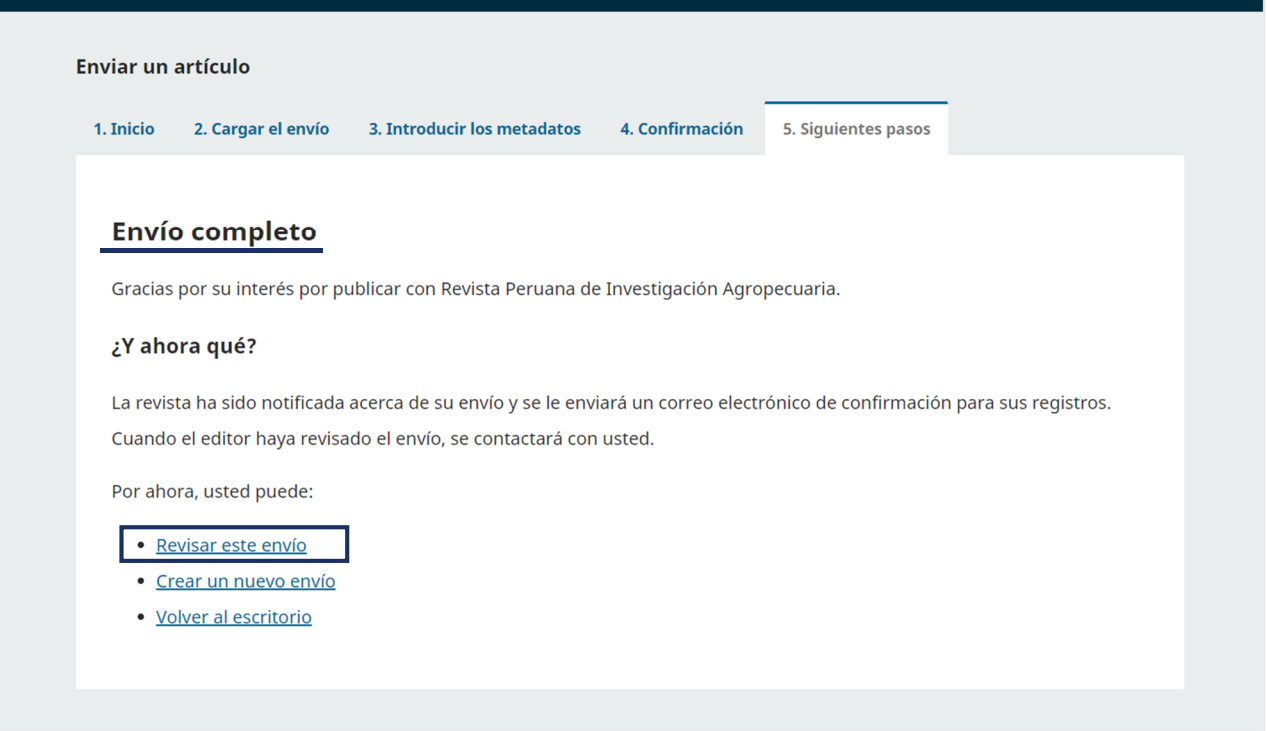

En esta ventana podrá observar los archivos enviados, descargarlos y ver los comentarios para el editor.

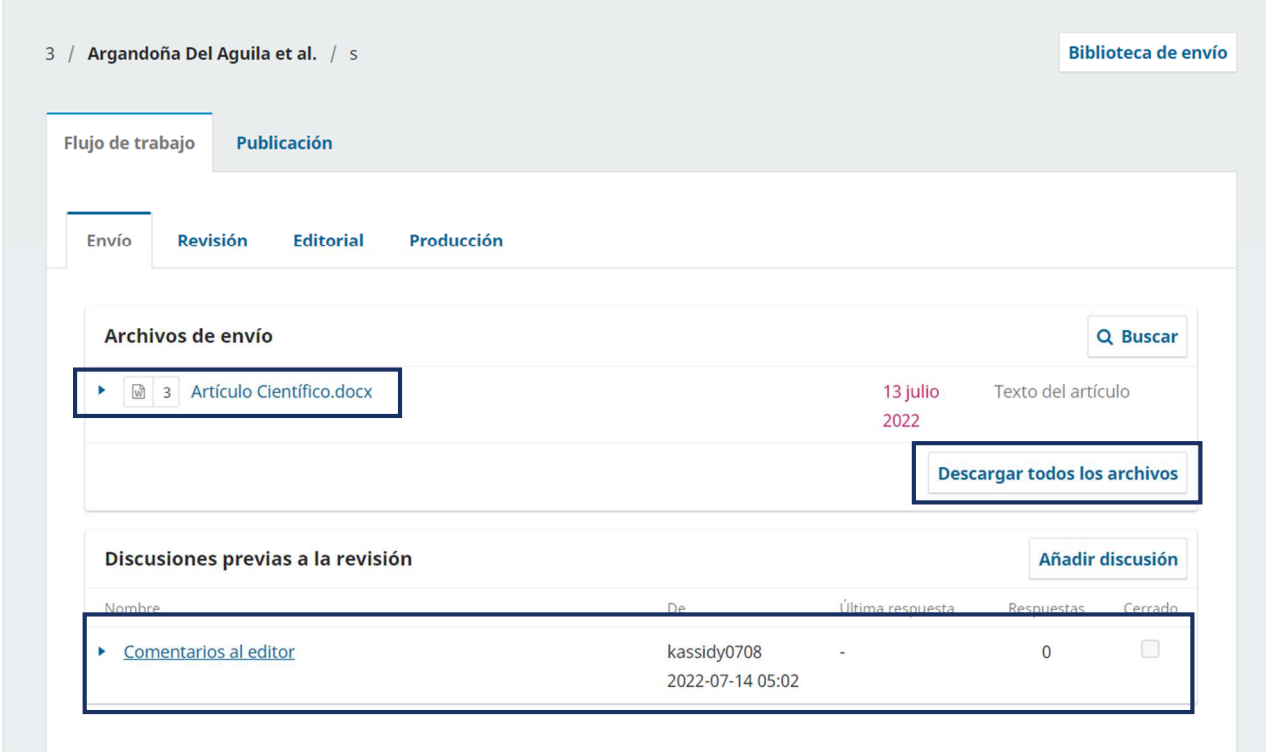

Culminada el proceso de sometimiento, el editor revisará la notificación de su envío. Es importante llevar el seguimiento correspondiente de su sometimiento (aceptación para su revisión). Esto se notificará a su correo electrónico registrado y mediante la sección de "Revisión" en la plataforma OJS.

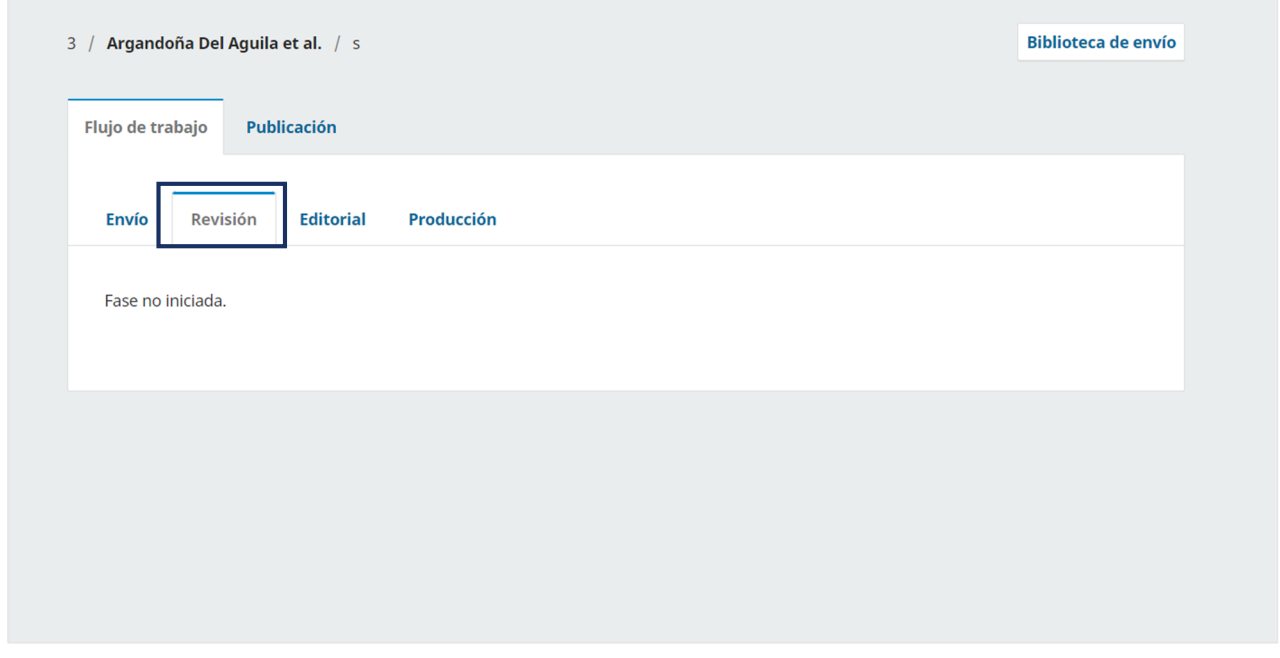